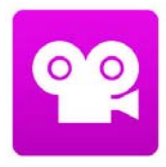

# Stop Motion Studio Pro ‐ Kurzanleitung

### **Grundeinstellungen:**

#### Onion‐Layer:

Beim Verschieben des Reglers nach unten scheint das vorherige Bild durch.

So können zu starke Veränderungen des Bildes vermieden werden.

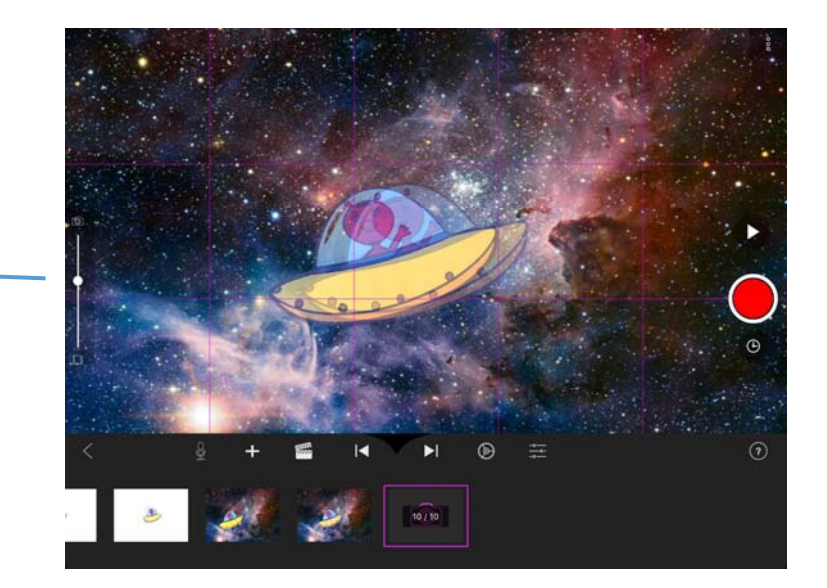

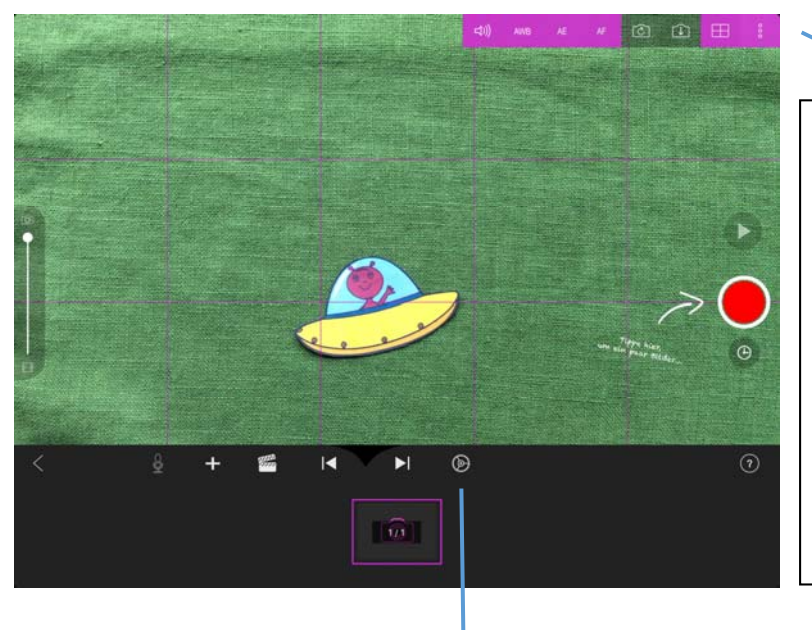

Bildeinstellungen:

Das **Raster** (rechts) hilft bei der Bildgestaltung.

Durch Anwählen der Schaltflächen können **Weißabgleich (AWB), Helligkeit (AE) und Fokus (AF)** angepasst werden.

Diese Funktion wird in der Regel nicht benötigt.

#### Clipeinstellungen:

Durch Anwählen des Einstellungs‐Rades wird die **Clip‐Geschwindigkeit** geändert.

Hier können auch die Einstellungen für die Wiedergabe verändert werden.

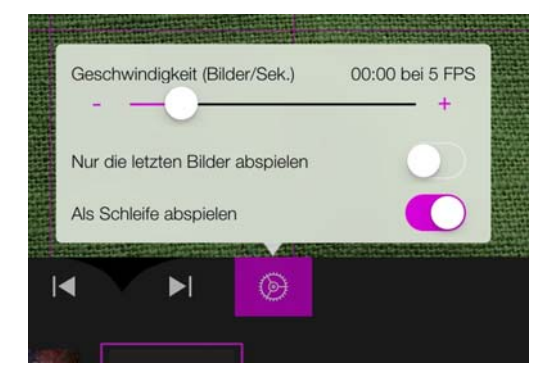

## **Produktion:**

#### Aufnehmen/Löschen:

Durch Klicken auf den roten Knopf wird ein Bild/Frame aufgenommen.

Über den Play Button oberhalb lässt sich der Film abspielen.

Durch Klicken auf einen Frame in der Timeline können **weitere Optionen** abgerufen werden, wie zum Beispiel Text oder Ton.

Hier kann der Frame auch **gelöscht** werden.

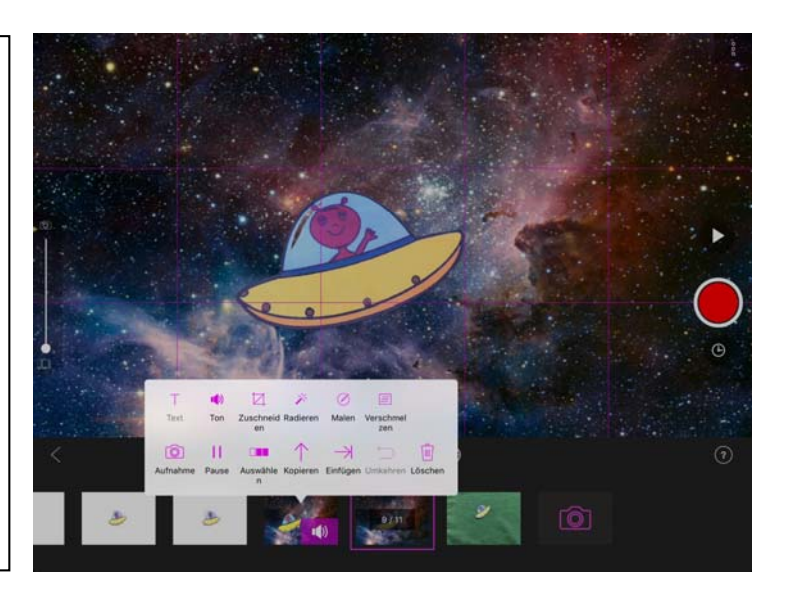

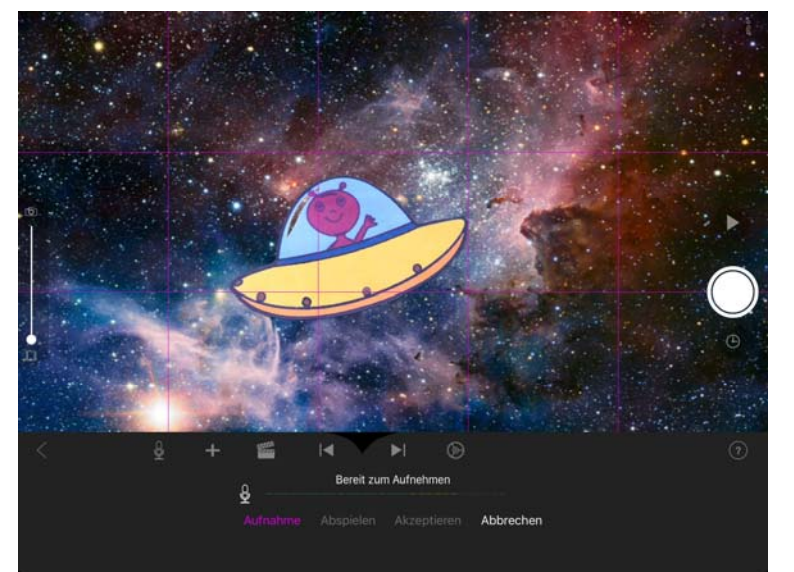

#### Ton:

Um Text einzusprechen in der Timeline auf den ersten Frame gehen, dann das Mikrofon anwählen.

Über Aufnahme nachdem der Countdown abgelaufen ist, den Ton einsprechen. Nach der Kontrolle auf "Akzeptieren" gehen.

Ein kleiner Lautsprecher in der Ecke des Frames zeigt, dass an dieser Stelle Ton beginnt.

Lautstärke und Beschneidung:

Durch Klicken auf den Frame mit dem kleinen Lautsprecher und dann Anwählen der Schaltfläche "Ton" kann die **Lautstärke aller Audio‐Elemente** nach Wunsch angepasst werden.

Der Ton kann auch beschnitten werden, indem man den Anfangs‐ oder Endpunkt verschiebt.

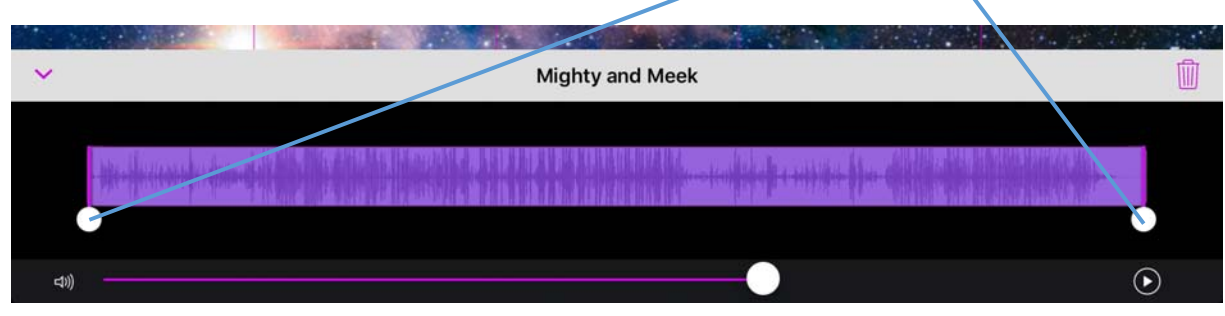

© Selma Brand www.die-amsel.de

### Musik/Soundeffekte (Audio):

Über das "+" Symbol können noch eine Hintergrundmusik oder Soundeffekte eingefügt werden.

Achtung! Es geht pro Frame nur eins von beidem, fügt man noch einen Soundeffekt nach einer Hintergrundmelodie auf demselben Frame ein, wird der Soundtrack überschrieben.

Empfehlung: Effekte auf genau die Frames setzen, wo sie erscheinen sollen. Dann später auf einen freien Frame den Soundtrack einfügen.

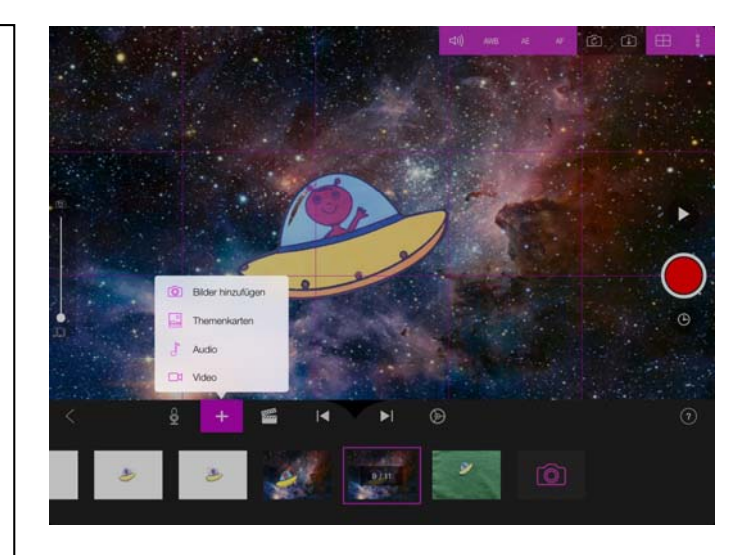

#### **Greenscreen:**

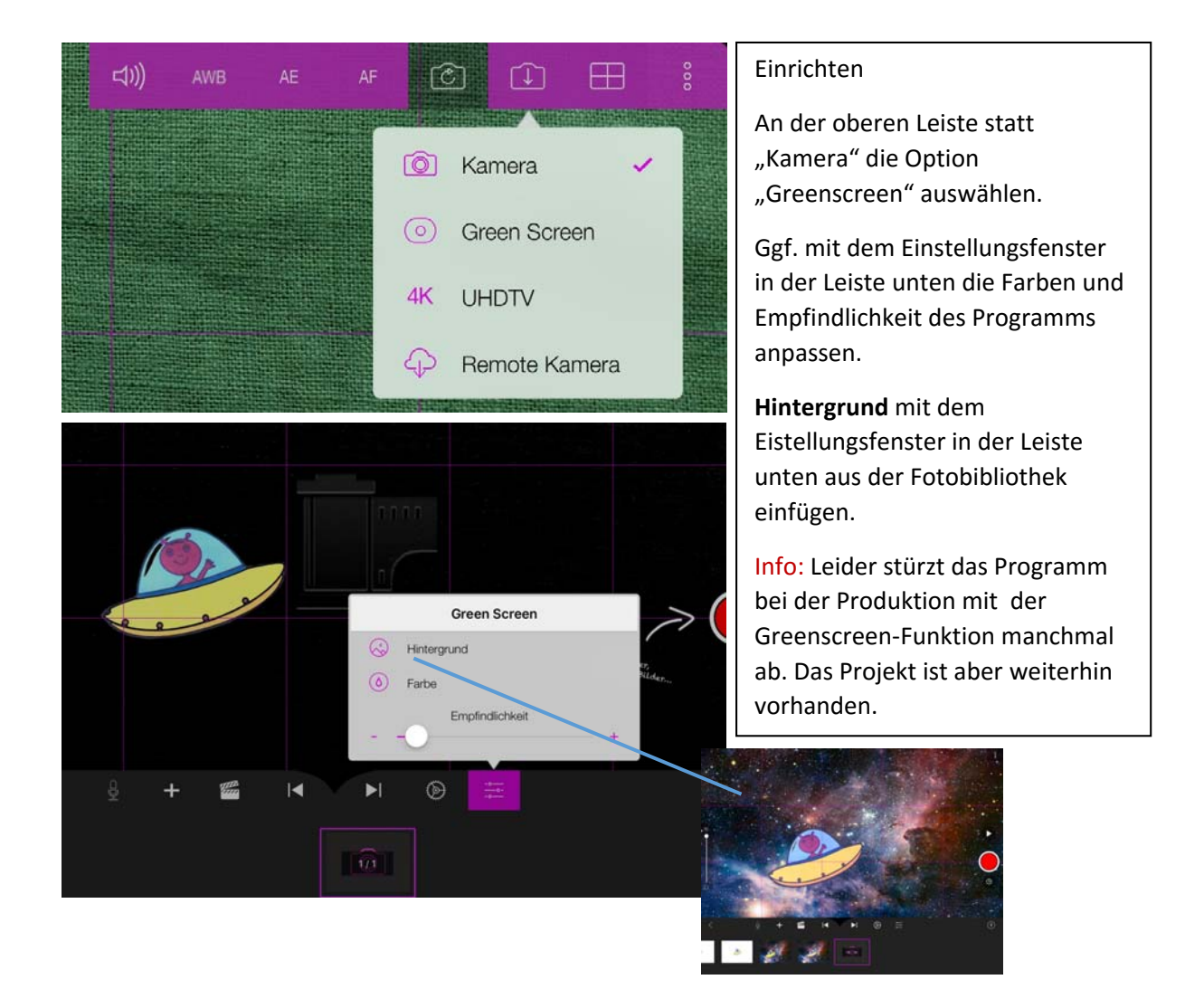

## **Exportieren des fertigen Films**

Auf den Pfeil ganz links am Bildrand klicken, um in den Projektordner zu gelangen.

Anschließend über das Hochladen-Symbol "In Fotoalbum speichern" auswählen.

Auflösung auswählen und oben rechts auf "Teilen" klicken.

Der fertige Film findet sich anschließend in der Fotobibliothek.

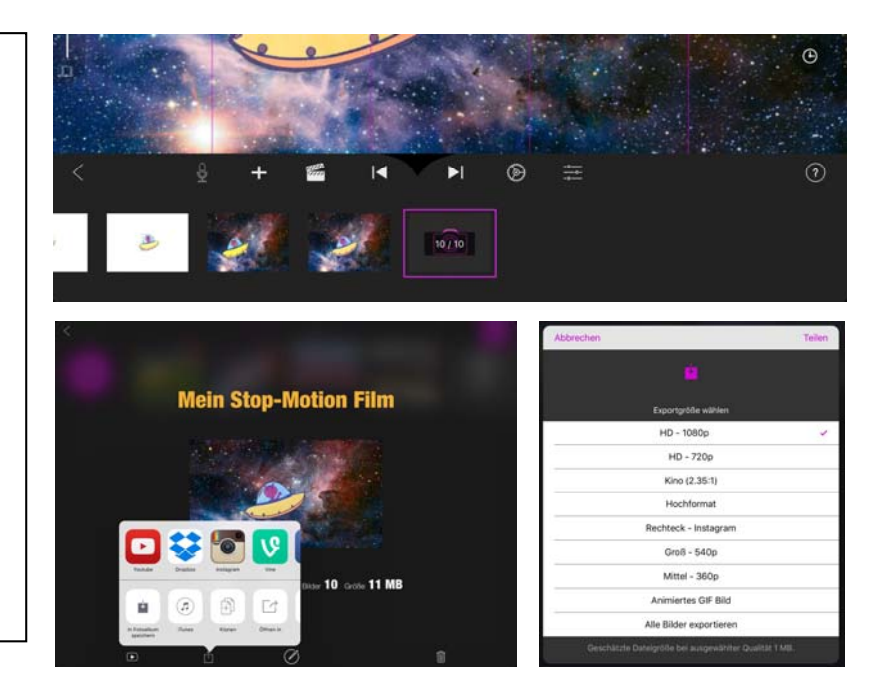